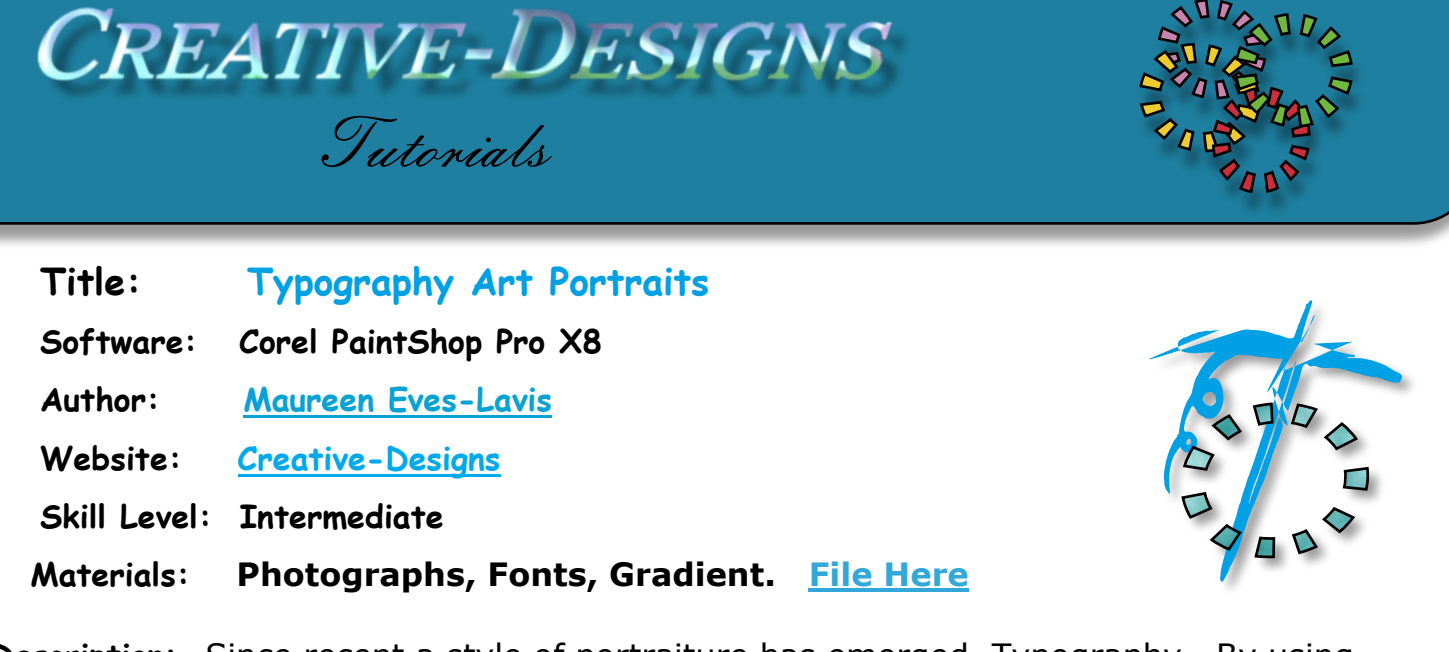

**Description:** Since recent a style of portraiture has emerged, Typography. By using various fonts and text to create a brush, then using the brush on the image to create a fun looking portrait by using vibrant colour. This tutorial is a little lengthy!

## **Remember to save your work often**

You will need to create custom brushes for this tutorial. The text required is: BEAUTY, TYPOGRAPHIC, women, portrait, female and model and others of your choice in mixed text as shown below. Included in the download file is the photograph and gradient.

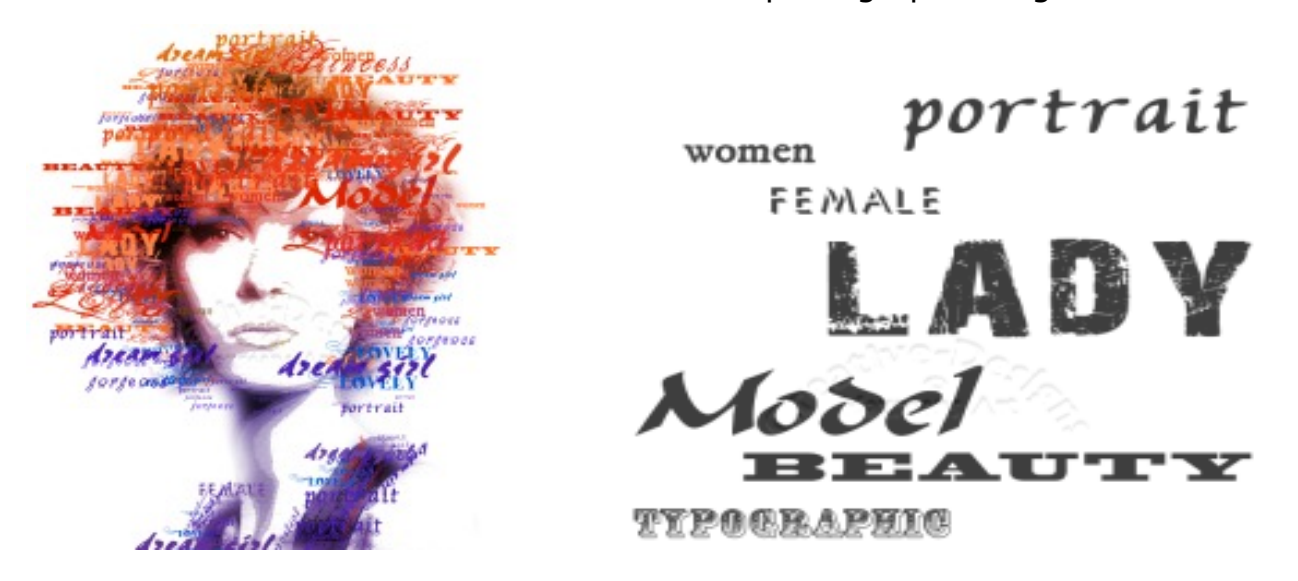

## **Create Brushes**

To make the brush, open a new Vector image of 800 x 1000 pixels. Select the Text tool and check through your fonts for interesting ones. If you would like more fonts *[DaFont](http://www.dafont.com/)* is a good place to look. I like to use *[Font Runner Manager](http://sourceforge.net/projects/fontrunner/).* Place fonts you download into folders you designate. When Font Runner is open the fonts can be seen in PaintShop Pro Font drop list. Check the Help on how to set-up the programme.

Choose your first font. I selected Decorated035 BT - DECORATED - you can

choose your own styles. Type the text to almost fit on the canvas. Depending on the text will depend on the size. If necessary, crop to the text.

Go to File, Export Custom Brush. Click Paths button.

> File typ Brush Bump Cache CMW Defor Displa Enviro Gradi Mask: Mixer Monit Palett Patte Pictur  $\left\langle \right\rangle$

Ensure your Brush file folder is selected. Click down on the *Save to* drop list and select Brushes.

Next, click the Create Sub Folder. When the Enter Name dialogue window opens, enter the name Typography and click OK.

Open the drop list in Save to: again and locate the new Typography. Click OK.

\Corel PaintShop Pro\18.0\Brus...\Typography

You are now back to Create Brush Tip. Enter the name of the Brush then click OK.

Create each text brush in the same manner using different fonts, sizes but only use black. Crop to text and export brush.

With a new image open, select the Paint Brush, open the Brush Categories drop list and locate the Typography brushes. An example of mine is listed on the right. Depending on the style of portrait you will have to create new text.

Test out your fonts using the Paint Brush and selecting colour or gradients. We will do more on this further on in the tutorial.

For more information on creating and importing brushes, a tutorial is [here.](http://creative-designs.com.au/paintshop/X8/brushes/typographicart.pdf) Keep creating text similar to below as the portrait will be of a woman.

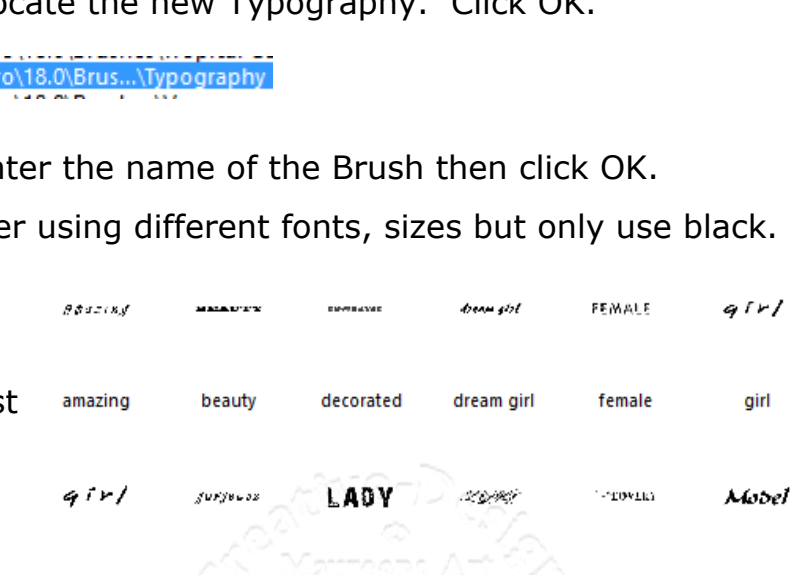

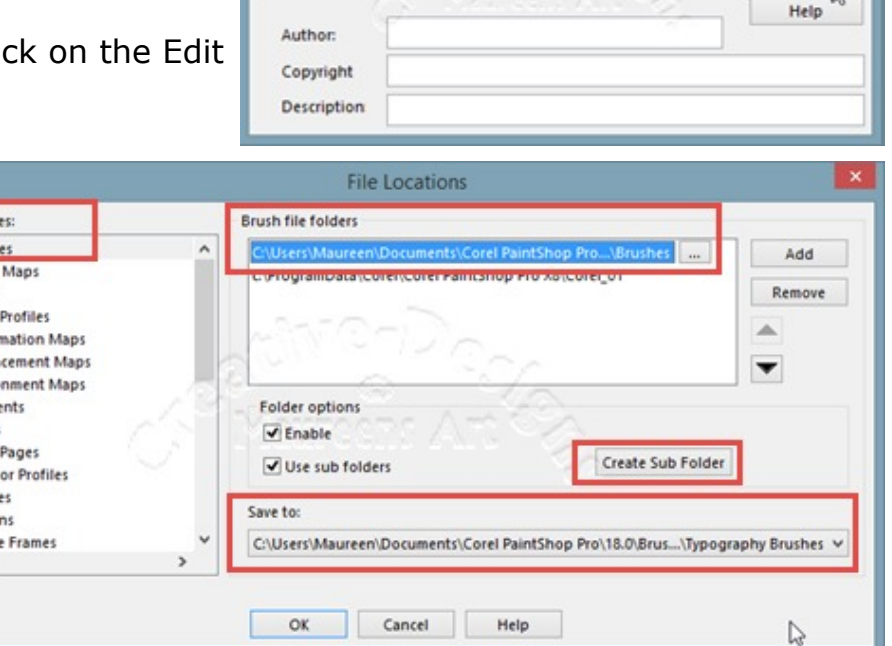

Name:

decorated

V Save Variance

Create Brush Tip

Step:  $32$   $0 -$ 

 $\alpha$ 

Cancel

Edit Paths

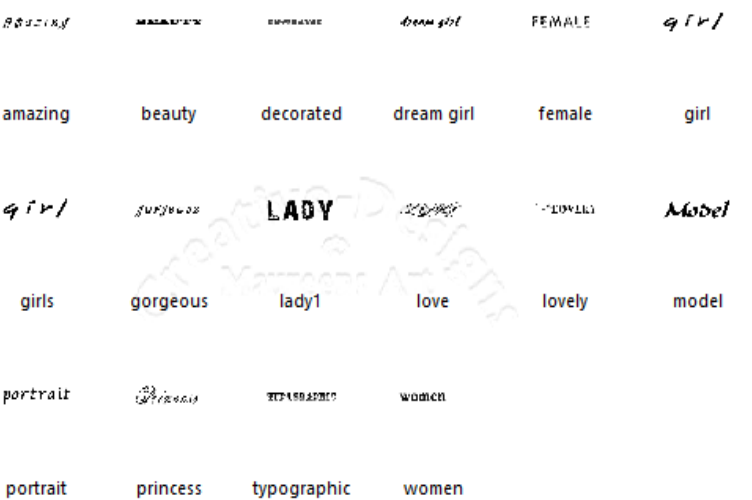

Once you have created a nice selection of brushes, we can begin the portrait.

Open new white Raster image 1000 x 1000 pixels. Drag your image into the Layer Palette where it will sit above the white background.

Select the Freehand Selection Tool. Set Feather to 36 with

Duplicate the image, close original.

Smoothing of 5. Tick Anti-alias. Draw just inside the border area of the woman. Click on the Magic Move Tool, the selected image will be placed on its own layer above. Change to the Pick Tool, slightly move the new image. Moving also deselects it. Rename the promoted selection to typographyportrait. You can now close the full image beneath.

Save as a PspImage.

Image showing selection with<br>Edit Selection activated

Go to Effects, Artistic Effects, Posterise with a Level of 3. Click OK.

Adjust, Hue, Saturation, Colourise, set Levels to 0, click OK. The image is now a selection of darks and lights.

Add a new Raster layer at the top of the stack. Name this layer gradient.

Don't remove the white background layer.

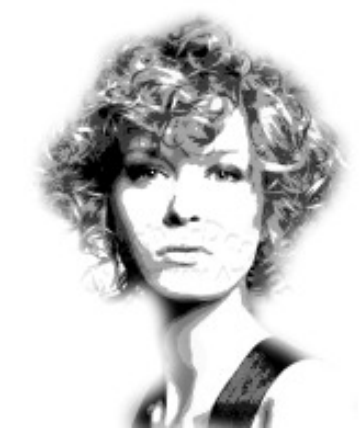

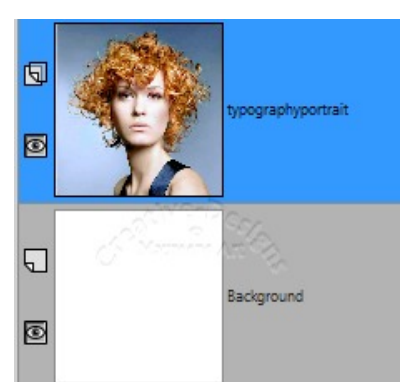

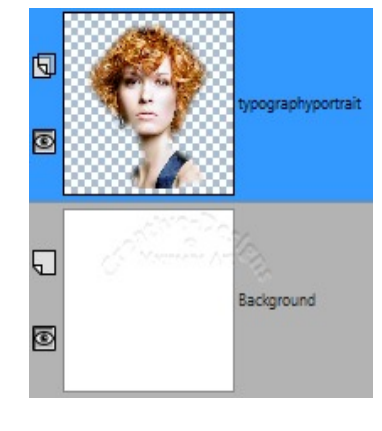

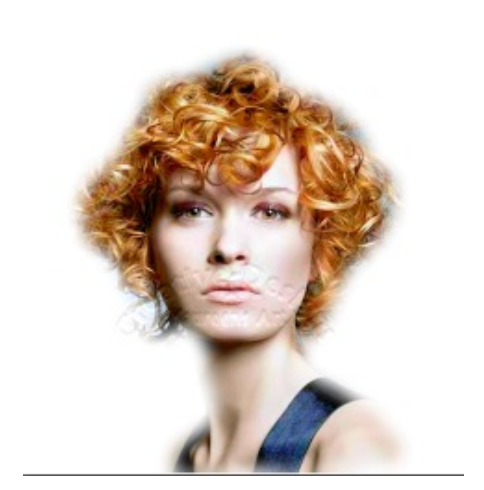

Flood fill the new layer with the Gradient provided. You can of course create your own colour gradients for your own project. Change the Blend mode on the Layers Palette to Overlay with Opacity 100.

Highlight the woman layer, go to Effects, Texture Effects, Texture. Open the Texture drop list and find Art Media Hatch Fine. Add the following settings: Then click OK.

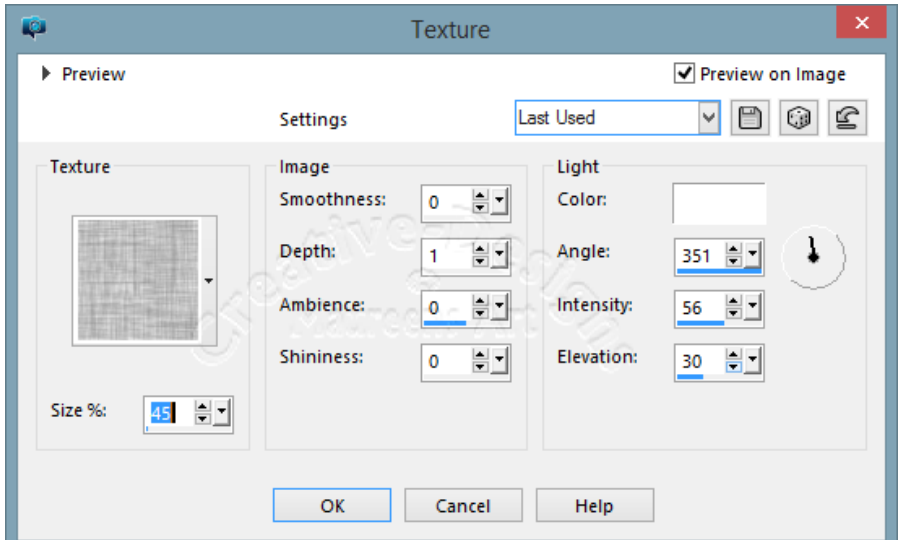

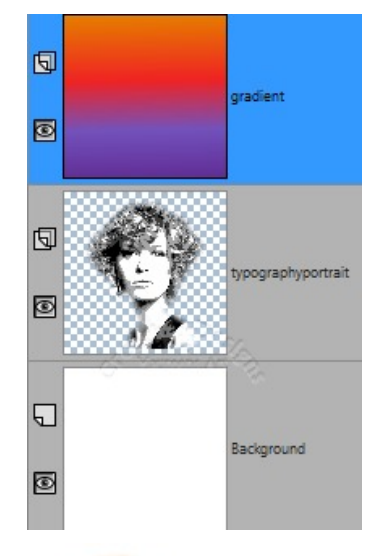

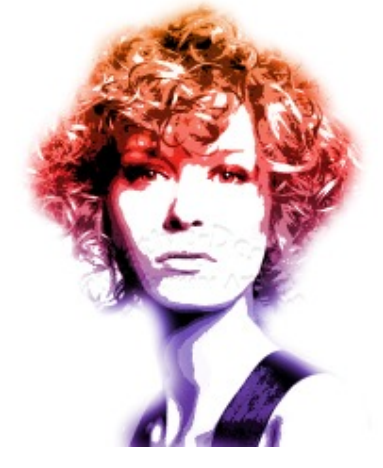

Now begins the fun part.

Add a new Raster layer and move it to the top of the stack; Name it text brush.

Select the Paint brush, open the Brush Categories and locate your typography text brushes.

The three colours in the gradient will be used for the brush. You can change to flat colour if the gradient isn't showing too clearly, however try to keep the level of colour through the image. Begin dabbing down the brush changing the brush tip for different fonts.

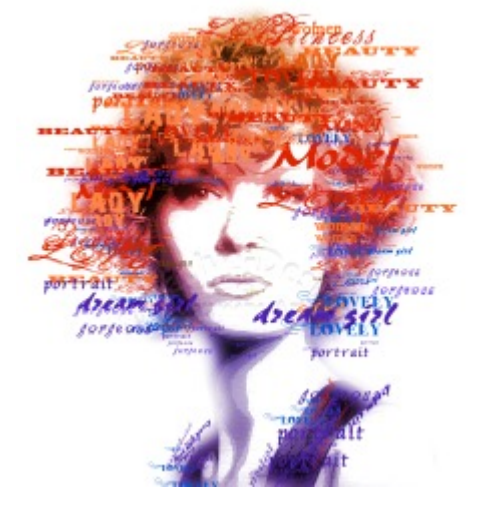

If using a stylus and tablet this is where the pressure sensitivity will show. The text will not always be the same size. The more you add pressure the larger the text, so vary it from large, medium to small, changing the colour as you go. Also, use Rotation. If using a mouse you will have to manually change the size of the brush. Reduce the brush size to tiny with a darker colour to dab around the nose and lips. When done, your image should look *similar* to mine.

## **PAINTSHOP PRO TUTORIALS - PAGE 5 CREATIVE-DESIGNS -**

Highlight text brush layer. On the Layer Palette menu click on Mask from Image.

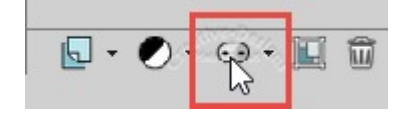

Open the Source window and select typography.pspimage. Highlight Source luminance and ensure Invert mask data is ticked.

Click OK.

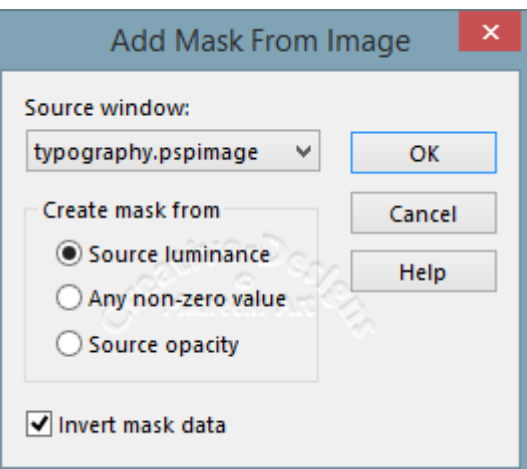

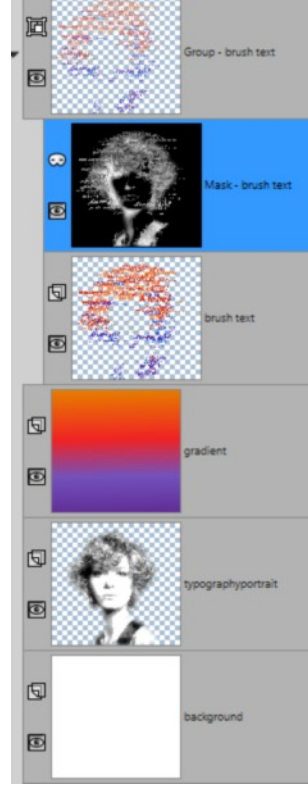

A Mask layer will now reside above the text brush layer but will have created a Group - text brush layer above.

Right click on the top layer, Merge, Merge Visible.

Add sharpness and a little Vibrancy to about 45 to give the image a boost. That's it, you're done!

There are other avenues you can take with this type of art, it's up to your imaginative skills. Above all, have fun trying it.

A further tutorial will be forthcoming on how to use Typography Art in objects and other types of images.

To print this tutorial you will be required to use A 4 size paper. Using Letter will cut off parts the pages.

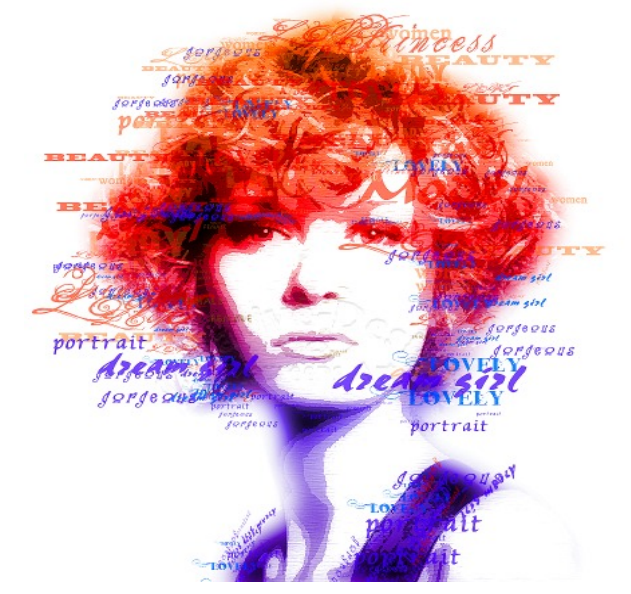

You are welcome to join the PIRC Forums where there is a great community of graphic artists all learning together HERE.

Copyright© Maureen Eves-Lavis of Creative-Designs 2004-2015 Australia This document must not be translated, duplicated, redistributed or otherwise appropriated unless permission is given by the author